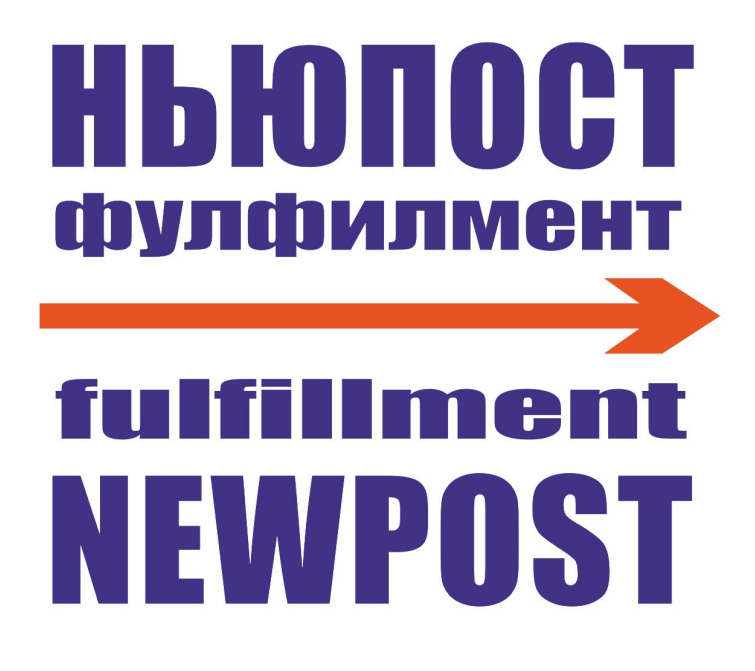

# **连接 OZON 网点平台**

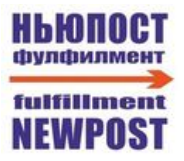

### 目录

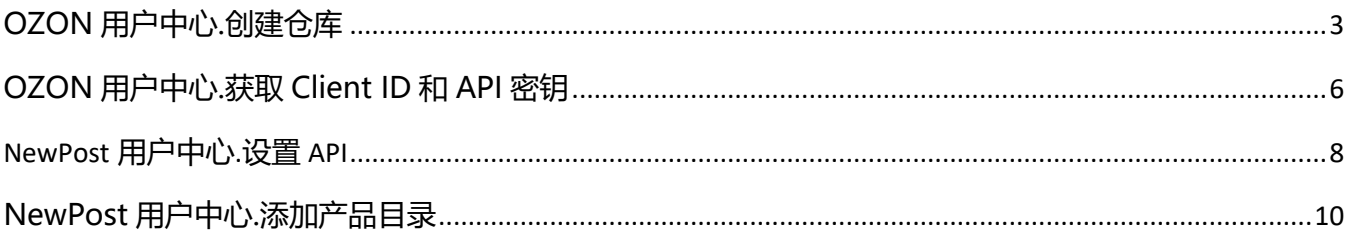

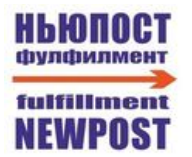

## <span id="page-2-0"></span>**OZON 用户中心.创建仓库**

1. 进入**"FBS"→"物流管理"**。点击**"创建仓库"**。

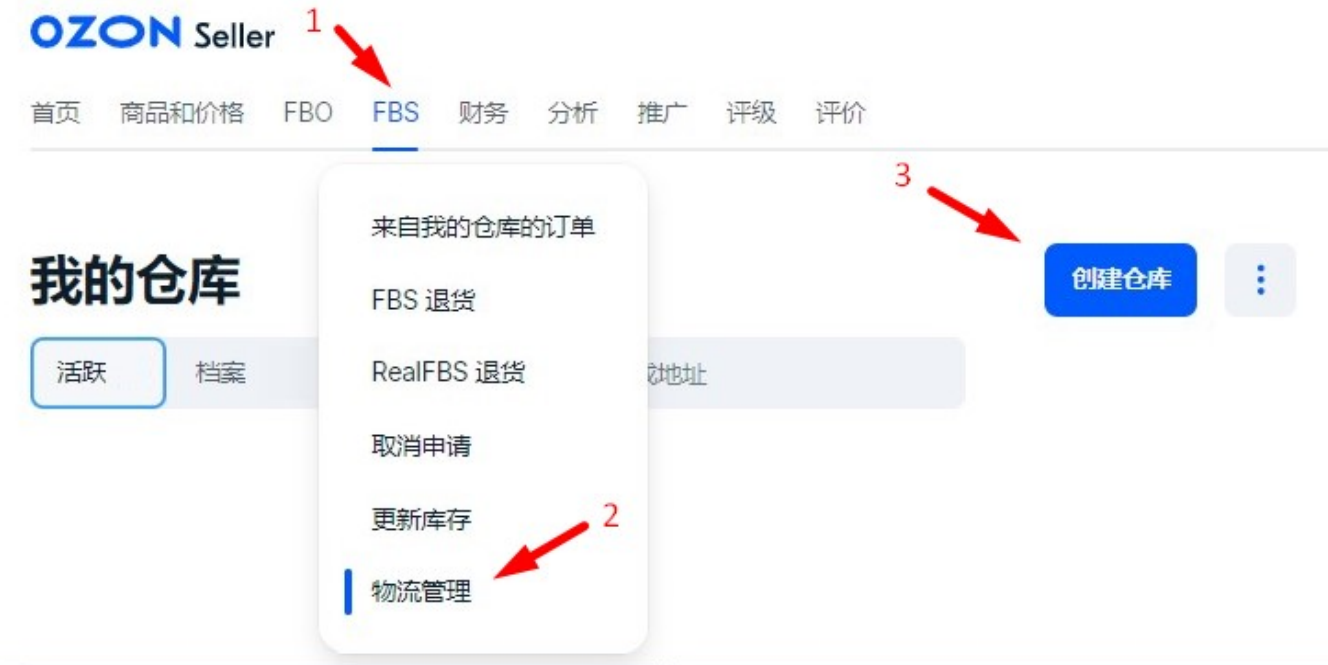

2. 在打开的部分中,填写参数:

**名称** – 例如"NEWPOST"

**地址** – Московская область черная грязь сходненская с1кВ (Moscow Oblast Chernaya Gryaz Skhodnenskaya Street c1)

**仓库联系电话号码** – +7(991)867-70-13

**配送速度** – Standard

**工作日 –** 您应该选择每周 7 天都工作。 与订单履行中心的经理协商后安排假期工作。

接下来,单击"**添加配送方式**"。

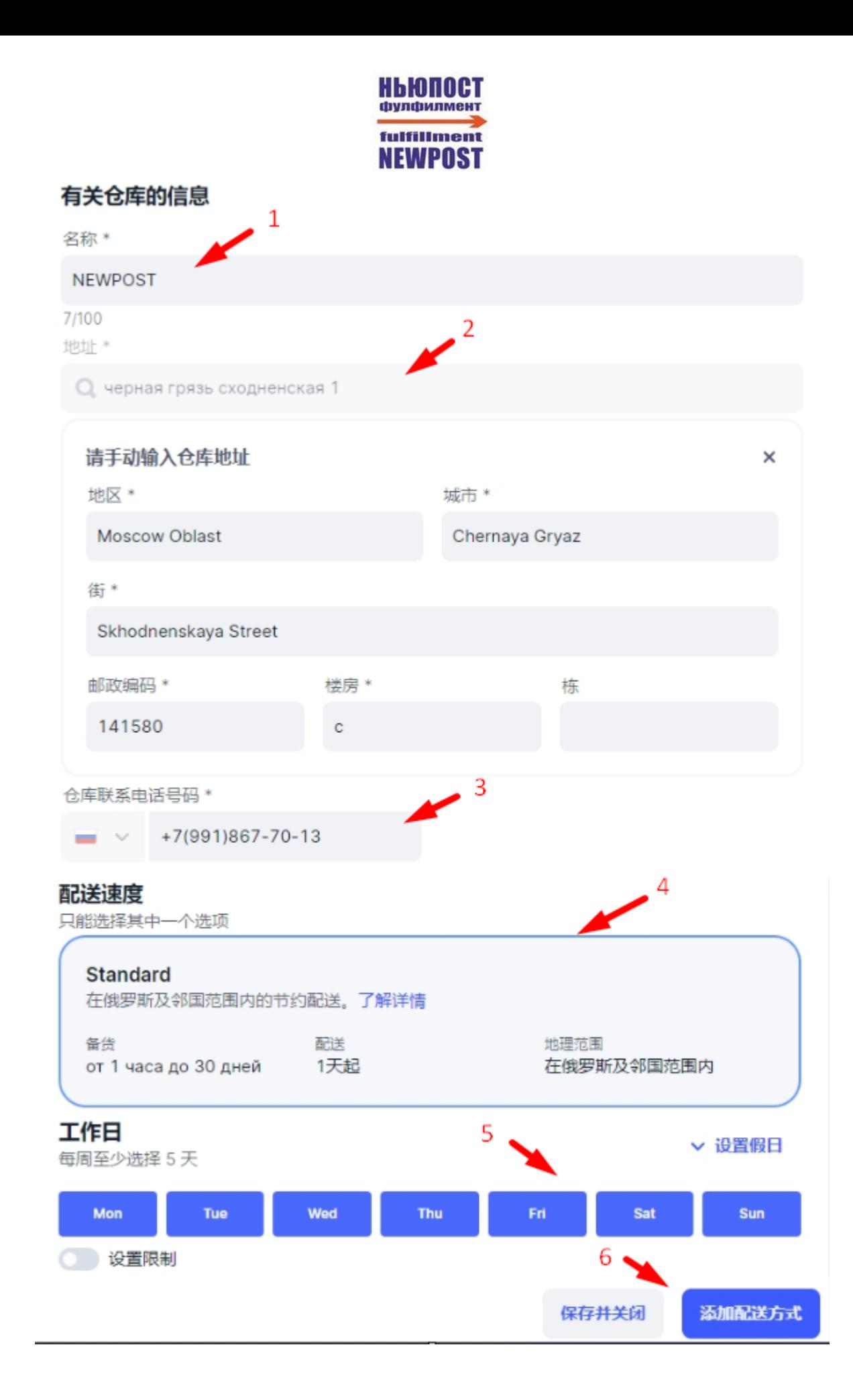

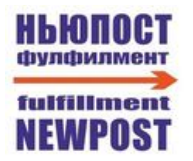

#### 3. 在打开的选项卡中,选择 Ozon 并单击"**继续**"

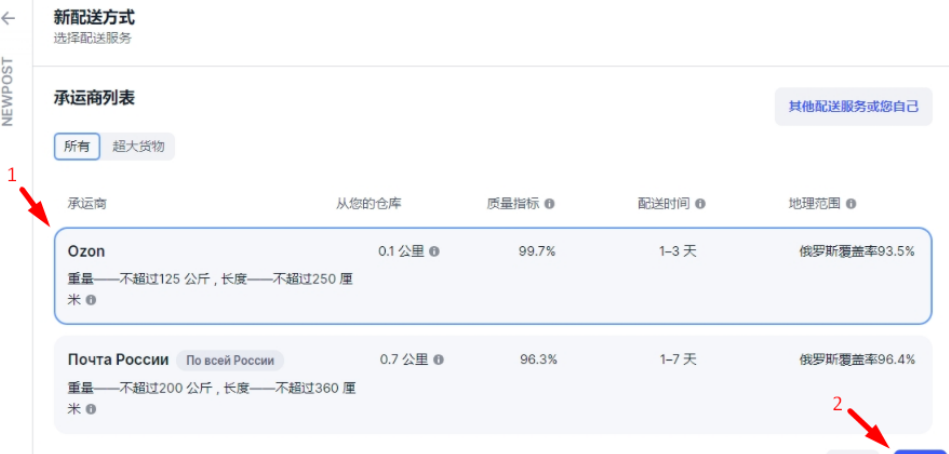

取消 继续

4.接下来您选择:

**产品类型** – 普通

**装运方法** – 自发货

然后点击**"下一步"**

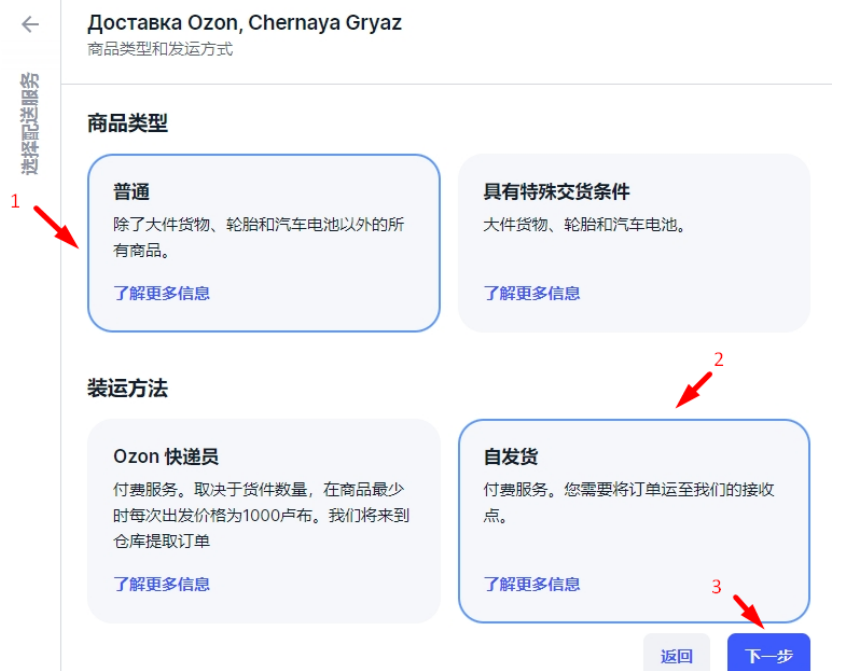

5. 接下来, 选择装运仓库并根据订单履行中心经理的协议配置装运参数, 然后单击"下一步"。

6. 在打开的窗口中单检查输入的信息,然后单击**"下一步"。**

7. 在打开的窗口中,单击**"保存方法"。**

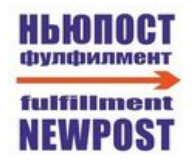

### <span id="page-5-0"></span>**OZON 用户中心.获取 Client ID 和 API 密钥**

1. 右上角进入个人资料设置

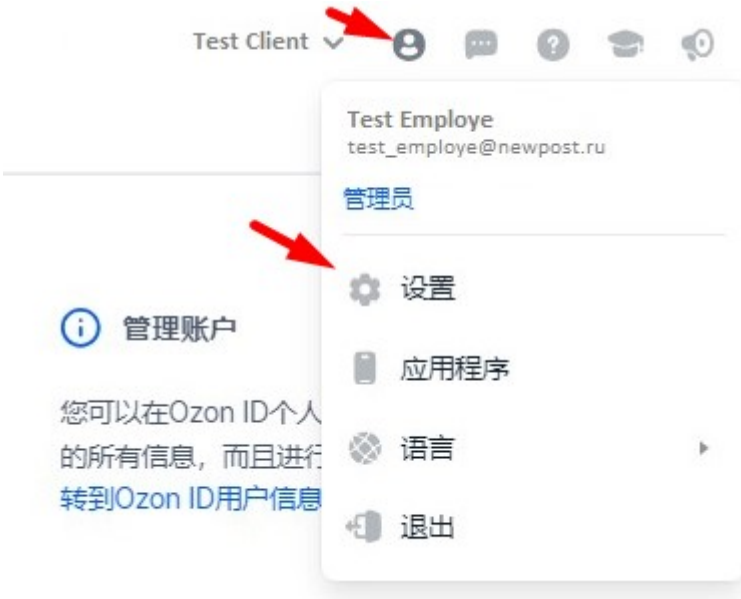

2. 转到"API 密钥"。在此屏幕上, 我们可以看到 Client ID 的信息, 稍后将需要这些信息才能进入 NEWPOST 系统。点击**"生成密钥"**。

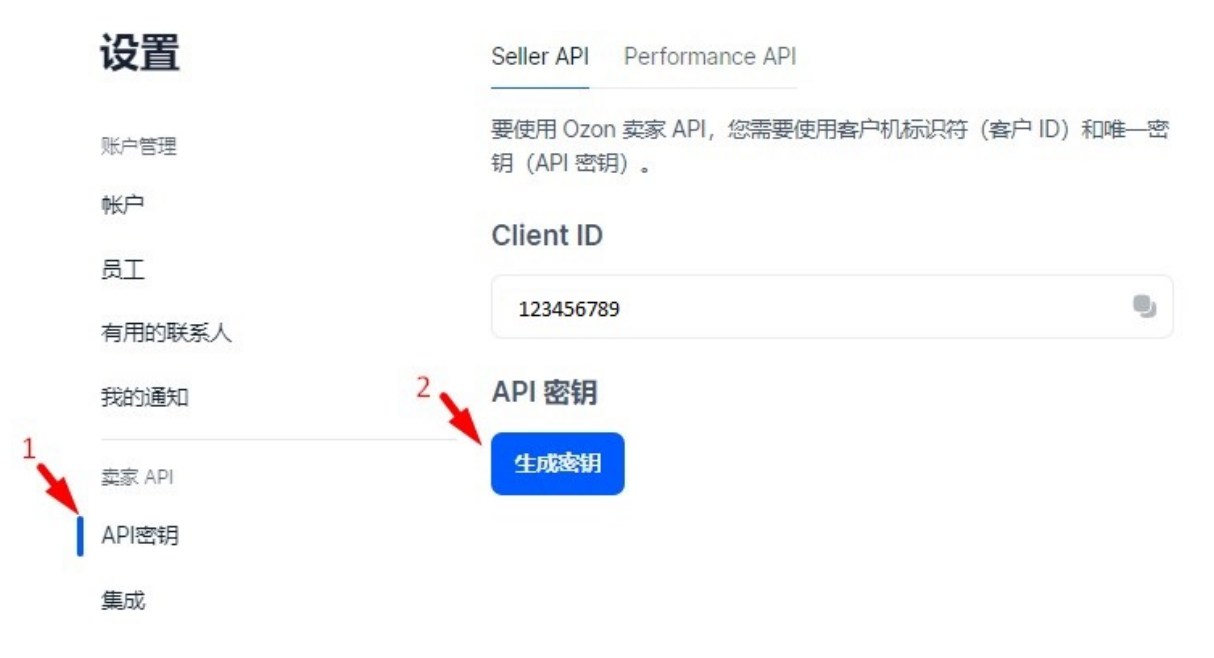

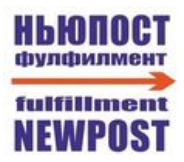

3.输入任意令牌名称,例如"NEWPOST"。选择**"Admin"**类型并单击**"生成"**。

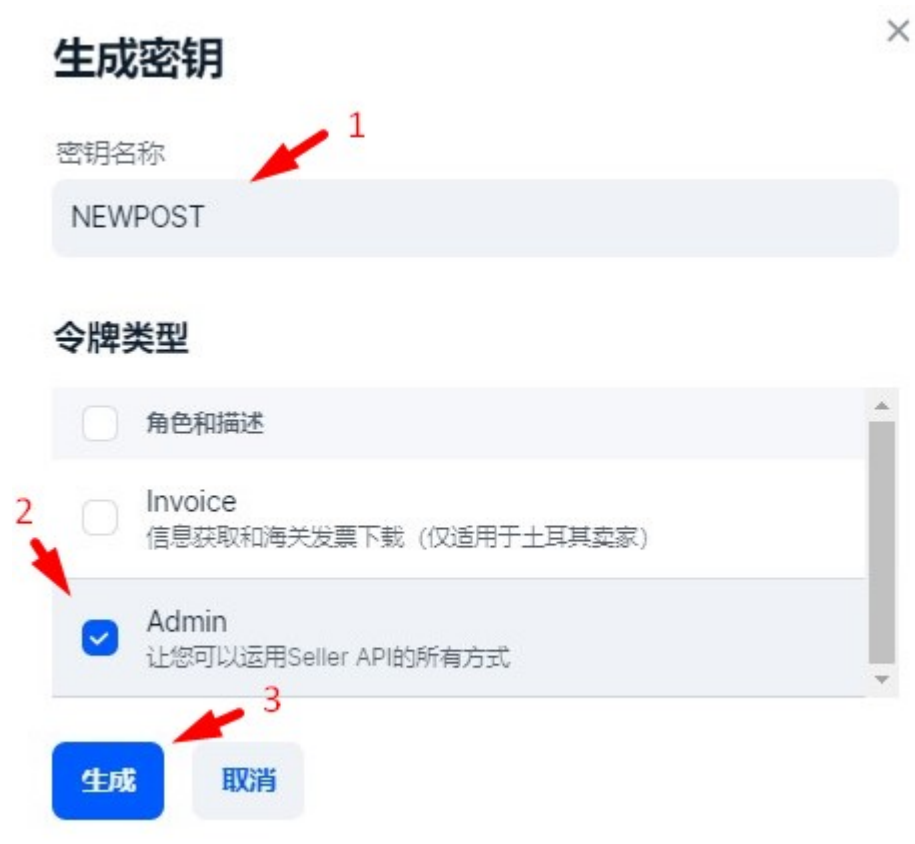

4. 创建的**访问密钥**只会在屏幕上显示 1 次。复制它;将来,需要将密钥插入 NEWPOST 系统设置中, 以 便将仓储中心连接到您的 OZON 用户中心。

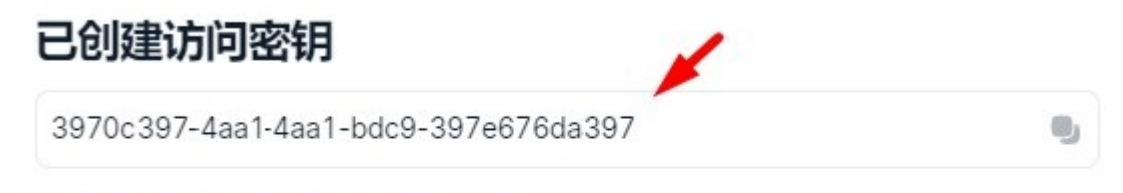

请确保您已保存密钥。该密钥仅显示1次。

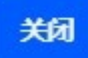

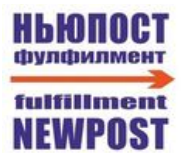

#### <span id="page-7-0"></span>**NewPost 用户中心.设置 API**

1. 使用链接 <https://service.fooded.ru/> 进入 NEWPOST 系统并登录。

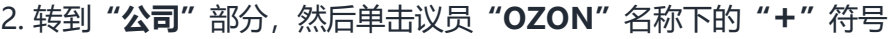

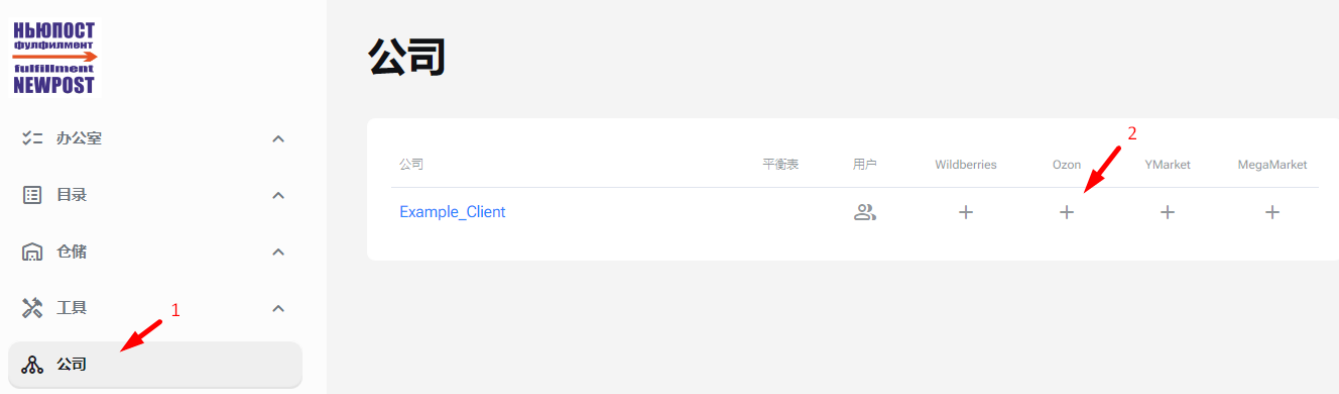

3. 在 "API 设置"部分, 您需要执行以下步骤:

3.1 在该字段中粘贴在 Ozon 用户中心**"设置"** → **"API 密钥"**部分显示的 **Client ID。**

3.2 之前创建并从 Ozon 用户中心复制的**访问密钥**粘贴到此字段中。

3.3 单击**"保存"**。

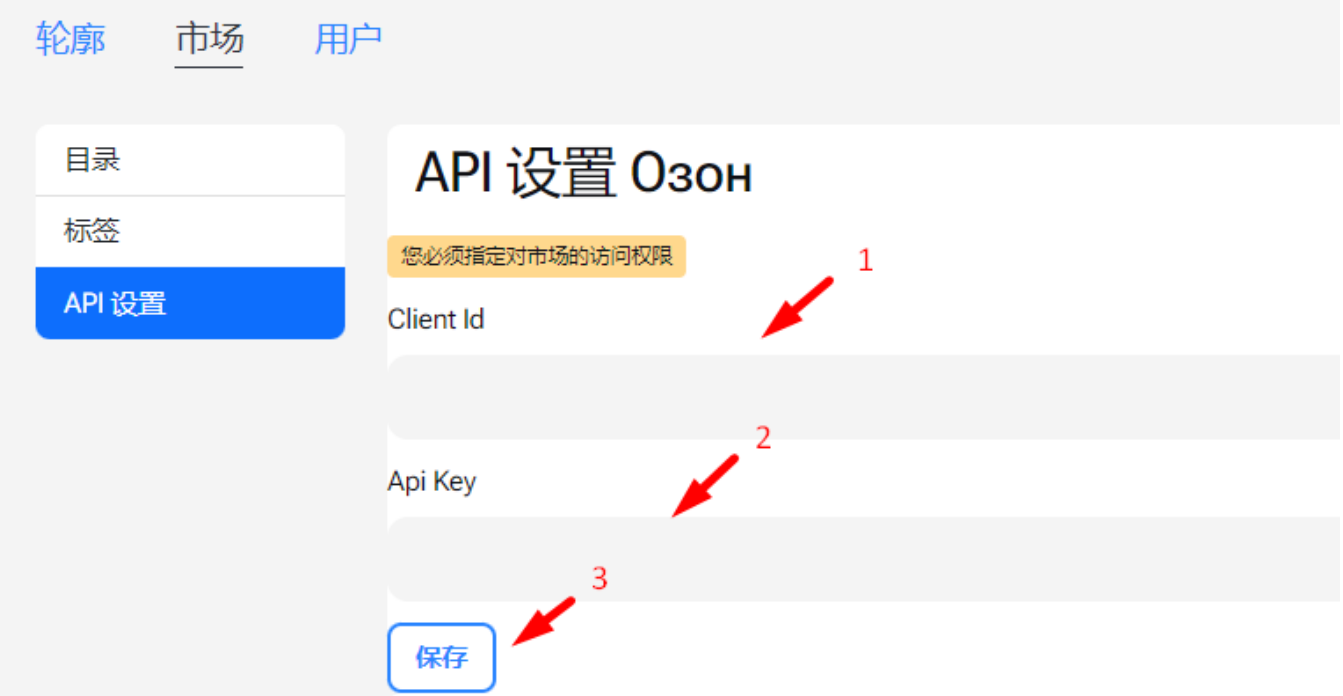

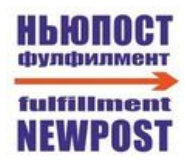

4. 输入 API 密钥并成功连接到您的 OZON 用户中心后,表格顶部将显示: API 数据已指定且有效。此 后,您需要从之前在您的 OZON 用户中心中创建的列表中选择一个仓库,然后单击**"保存"**。

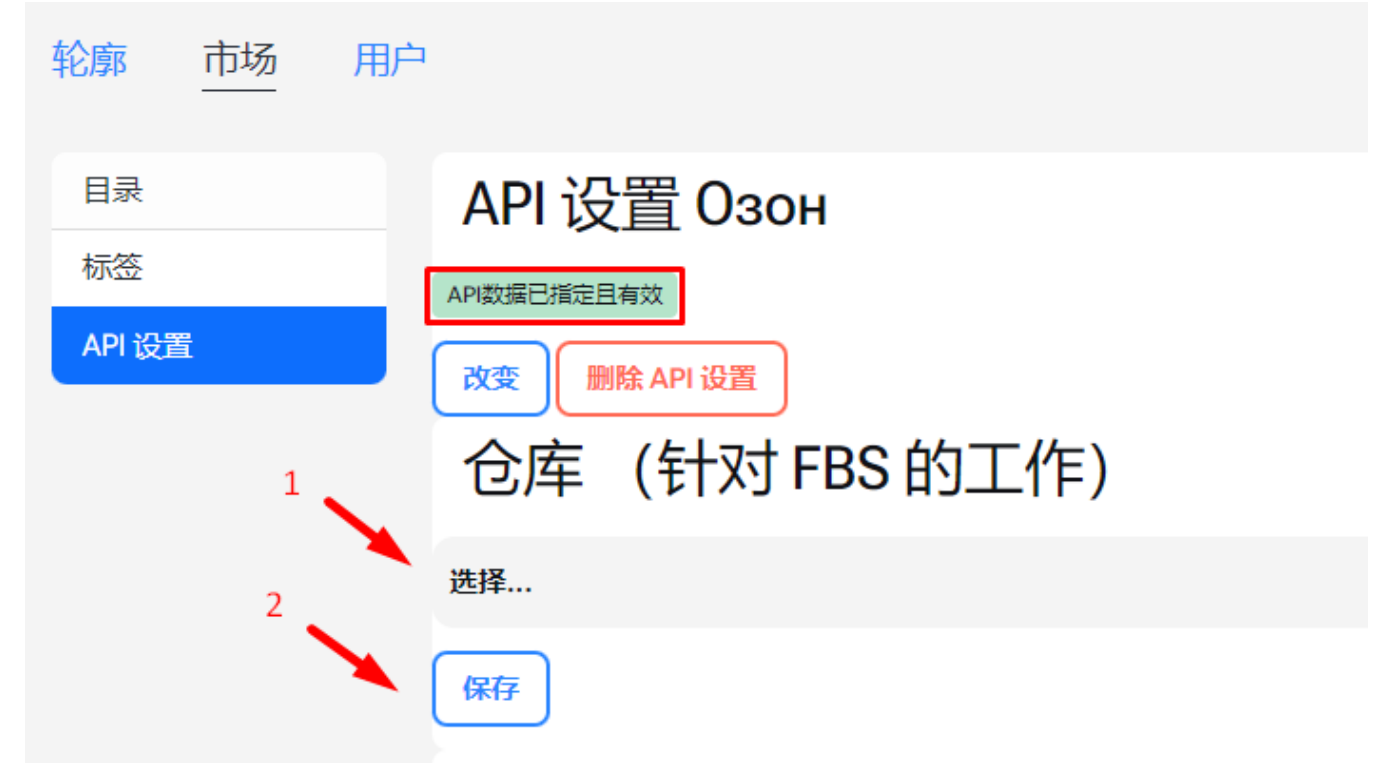

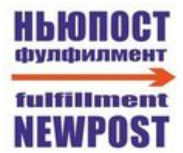

## <span id="page-9-0"></span>**NewPost 用户中心.添加产品目录**

1. API 设置完成后, OZON 系统中的产品目录将自动开始加载到 NEWPOST 系统中。下载目录后, 您 需要检查下载的目录中是否存在所有项目。如果整个目录下载成功,则单击**"将产品添加到内部目录"**

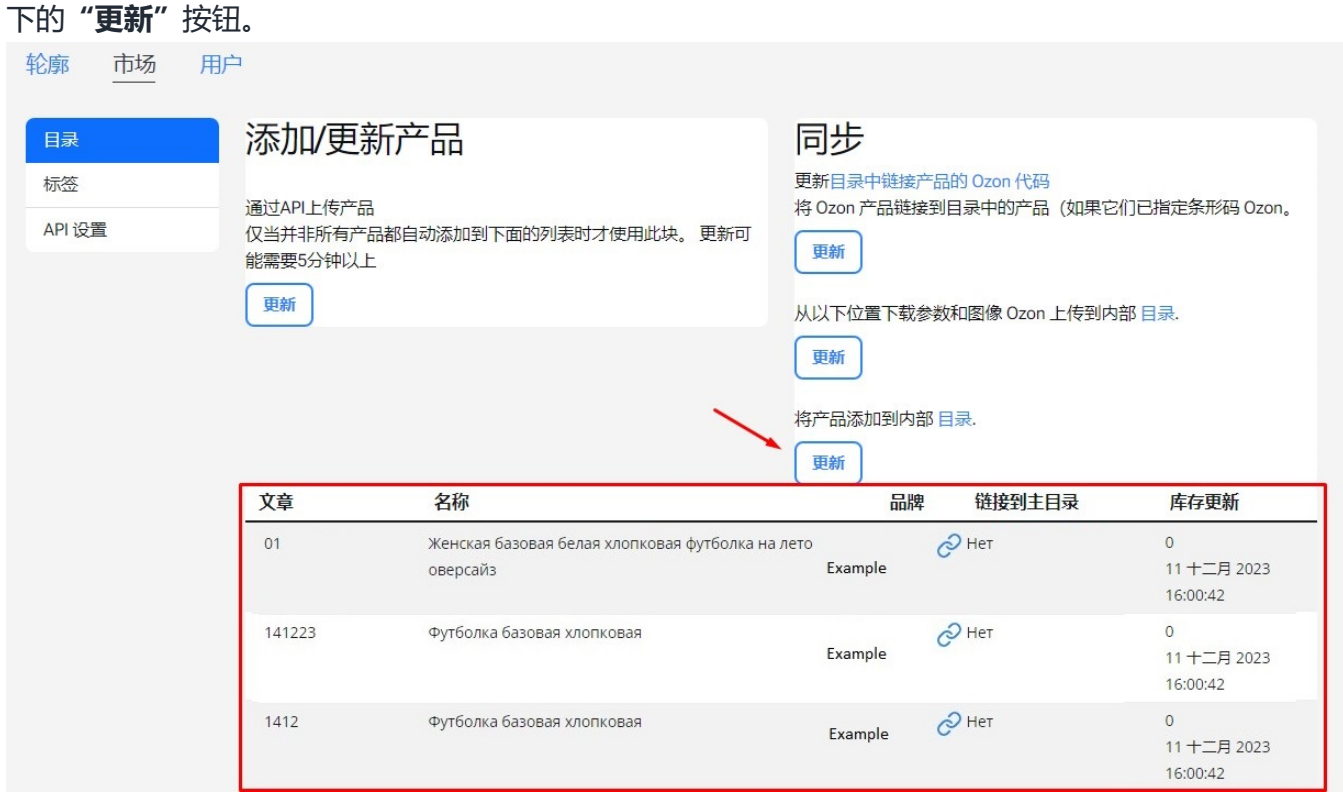

#### 1.1 如果并非所有产品都自动加载到目录中,您可以使用以下块手动重新加载目录。

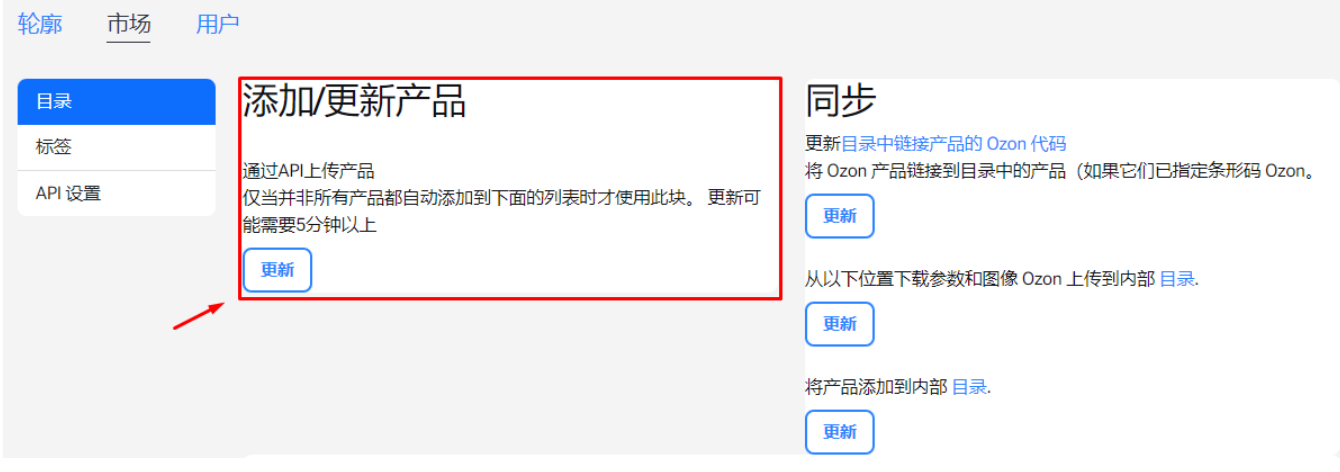

2. 接下来,单击**"从以下位置下载参数和图像 OZON 上传到内部目录"**下的**"更新"**按钮。

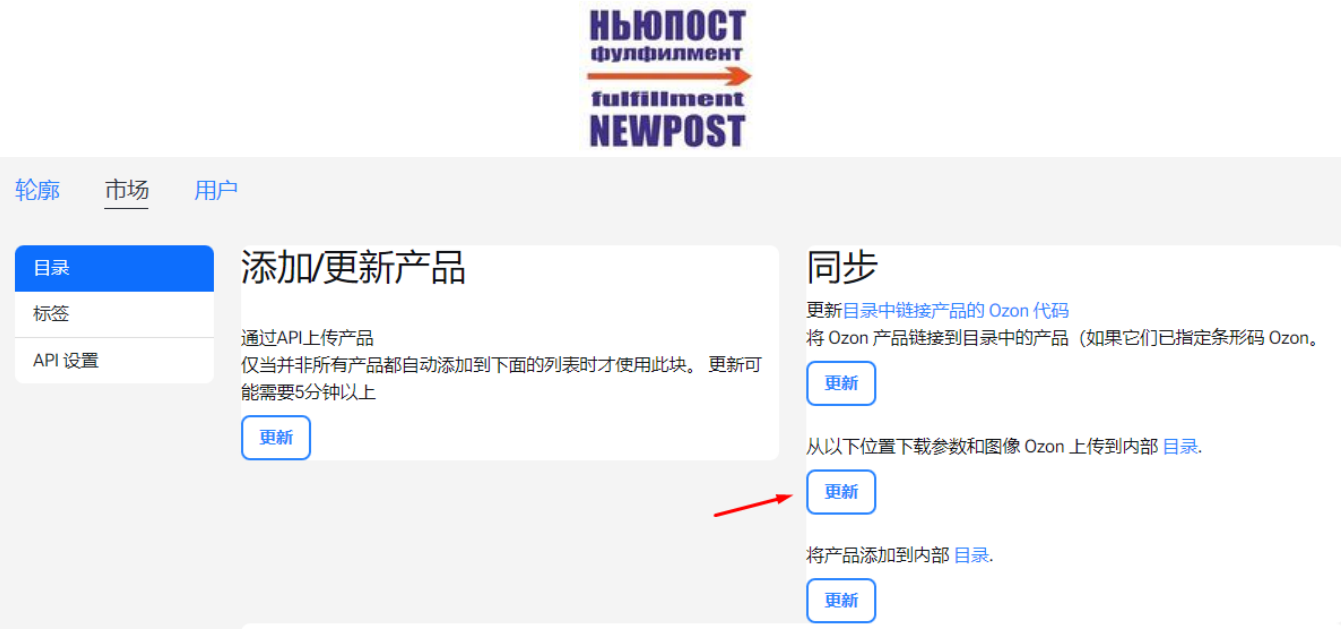

3. 更新目录后, 所有产品将添加到"**目录"→ "产品"**部分。

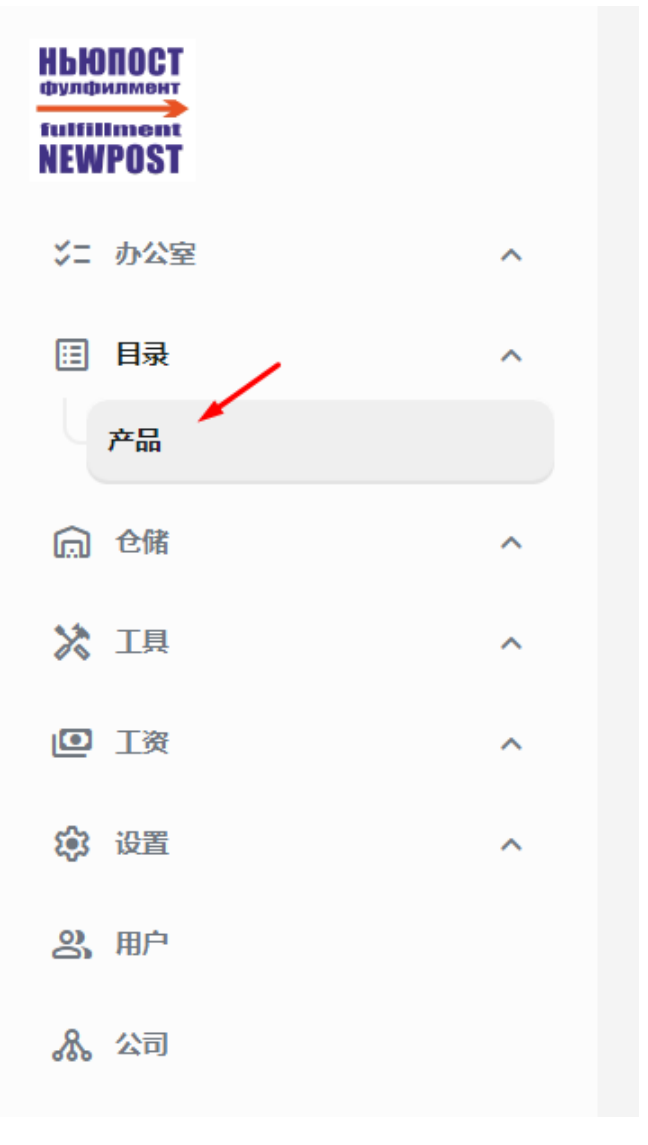